第 40 回新島杯では、スピーチ音源を CD に録音していただくこととなっております。 つきましては、パソコンを使った簡単なスピーチ録音の手順を説明させていただきますの でご参照ください。

★ご用意いただくもの

- ・Windows 搭載の PC
- ・PC に接続できるマイク(Skype 等で使用する簡易的なもので大丈夫です。)
- ・空の CD-R

≪PC に録音≫

※Windows Vista を使用してご説明しておりますが、Windows7、8 でもほぼ同様の手順で 録音していただけます。

1. PC のマイク入力端子にマイクを接続し、画面右下の いボタンを右クリックします。

2.

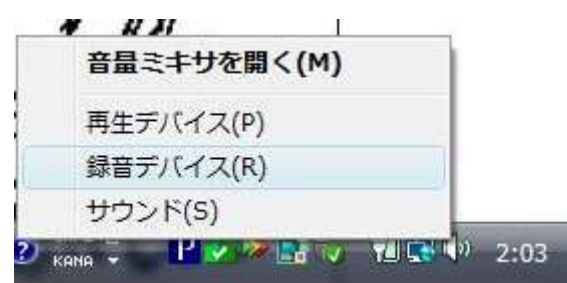

画像のようなメニューが表示されますので、「録音デバイス」をクリックします。 3.

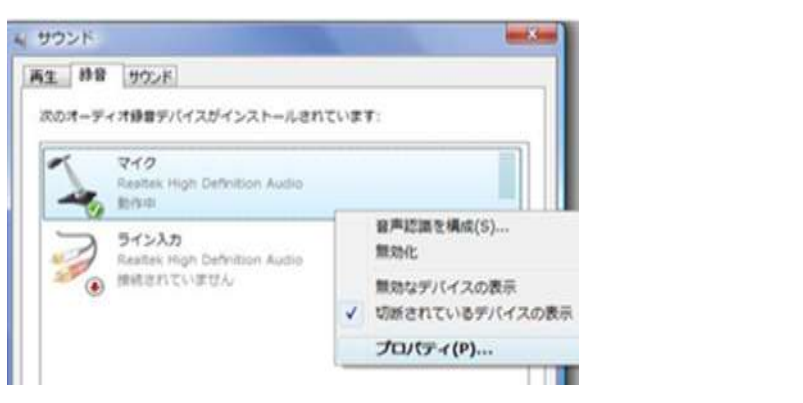

「サウンド」画面の「マイク」を右クリックし、プロパティを開きます。

3.

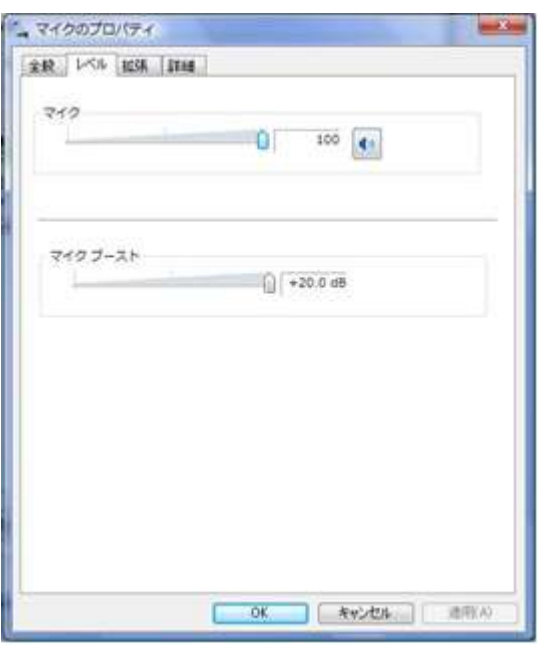

「マイクのプロパティ」という画面が表示されますので「レベル」タブを選択し、上部「マ イク」の音量が 50 以上になっていること、また右の ボタンに赤いしるしがついていな いことを確認し、「OK」をクリックしてください。サウンド画面も閉じてください。

4.

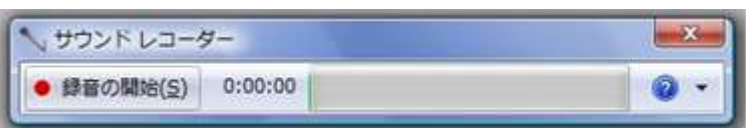

「スタート」ボタンから、「すべてのプログラム」→「アクセサリ」→「サウンドレコーダ ー」の順にクリックし、サウンドレコーダーを起動させます。

5.マイクが接続端子に正しく接続されているかを確認し、録音ボタンをクリックしてすぐ に録音を開始してください。

≪CD-R に保存≫

- 1.ディスクドライブに、空の CD-R を挿入して下さい。
- 2. Windows ボタンから「コンピュータ」を開き、CD ドライブを開きます。任意の フォルダから、CD ドライブのウィンドウにファイルをドラッグ・アンド・ドロッ プして来て下さい。
- 3. ウィンドウの左下「フォルダ」ビューから CD ドライブを選択して右クリック、 メニューから「セッションを閉じる」をクリックして下さい。データがディスク に焼かれ、他の PC でも再生出来るようになります(次ページの図参照。)
- 4. 取り出したディスクは、インビテーションの指示に従って、応募書類とともに期 日までにお送り下さい。